# **FRA Cayuse Proposal Submission**

## **New Submission Process through Cayuse Sponsored Projects**

If you have any questions, contact Michele Favoretto | favoremi@udmercy.edu

- 1. In your browser, go to https://udmercy.app@cayuse.com
	- a. Cayuse is a single sign-on system (SSO): If you are logged into your @udmercy email the system will recognize this and open the Cayuse app. No login required.
	- b. If you experience a login issue, please contact Michele Favoretto at favoremi@udmercy.edu
- 2. On the top right of the screen, Click >Products, and from the drop-down menu, select >Sponsored Projects
- 3. **Please note:** 
	- **a.** The naming convention for your project and the attachments should all begin with FRA-24\_LastName\_
	- b. All attachments must be in .pdf format

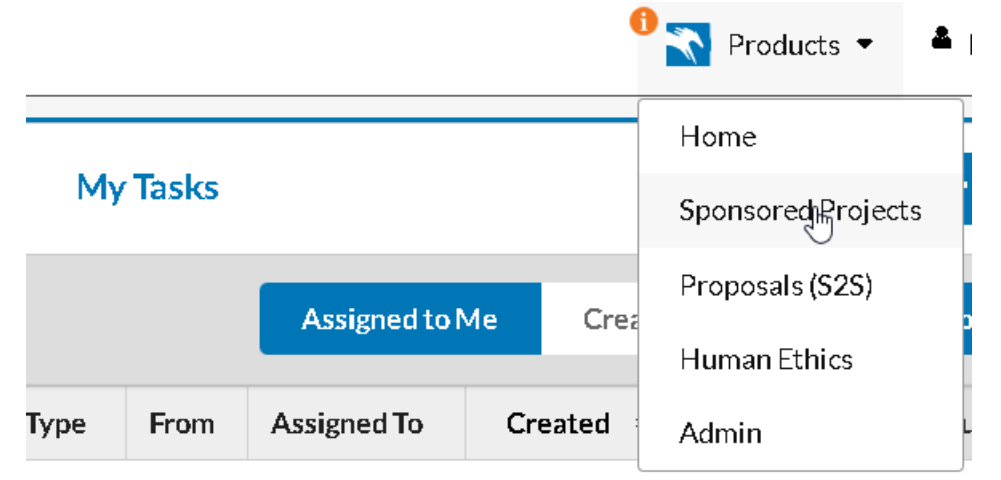

#### No Saved Tasks

4. On the top right, select >Start New Proposal

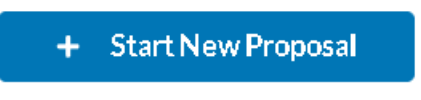

5. From the Create New Proposal panel, select the first radio buton: "This proposal is not related to an exis�ng proposal or award (Create New Project)"

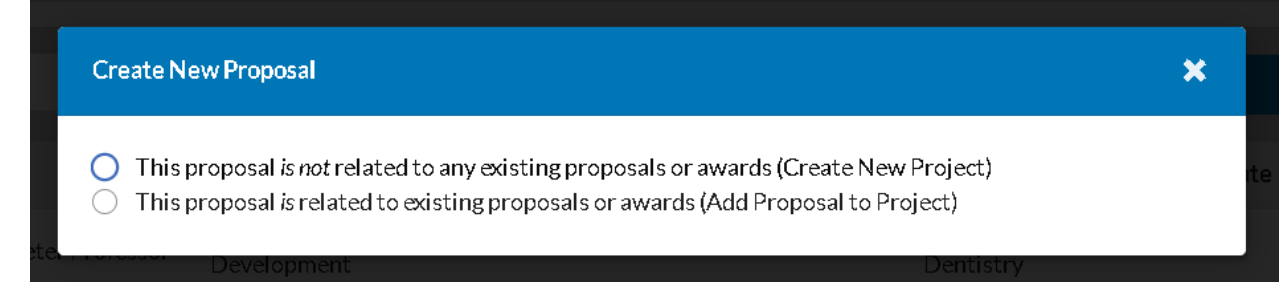

6. Enter the title for your project using the following naming convention: "FRA-24\_LastName" then Click > Create New Project

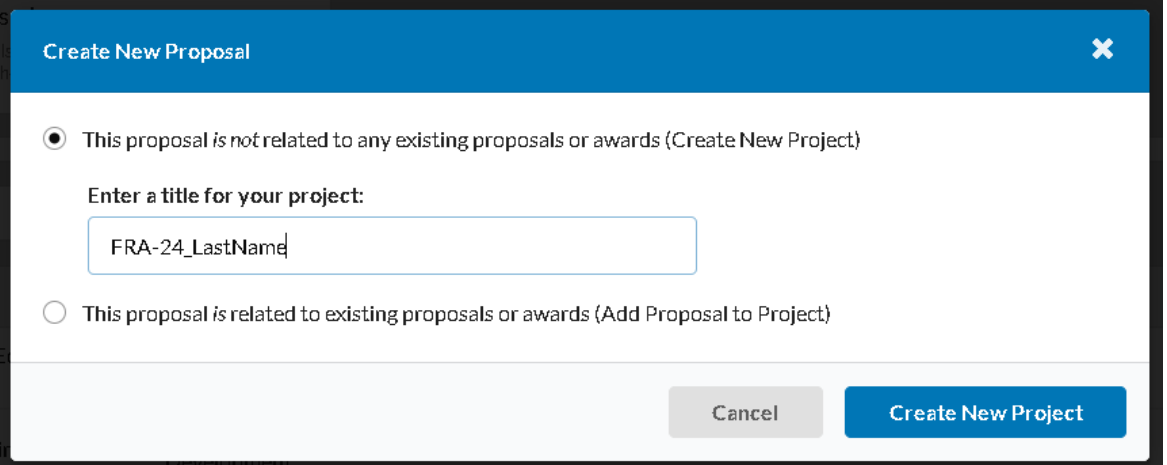

### **COMPLETING YOUR PROPOSAL**

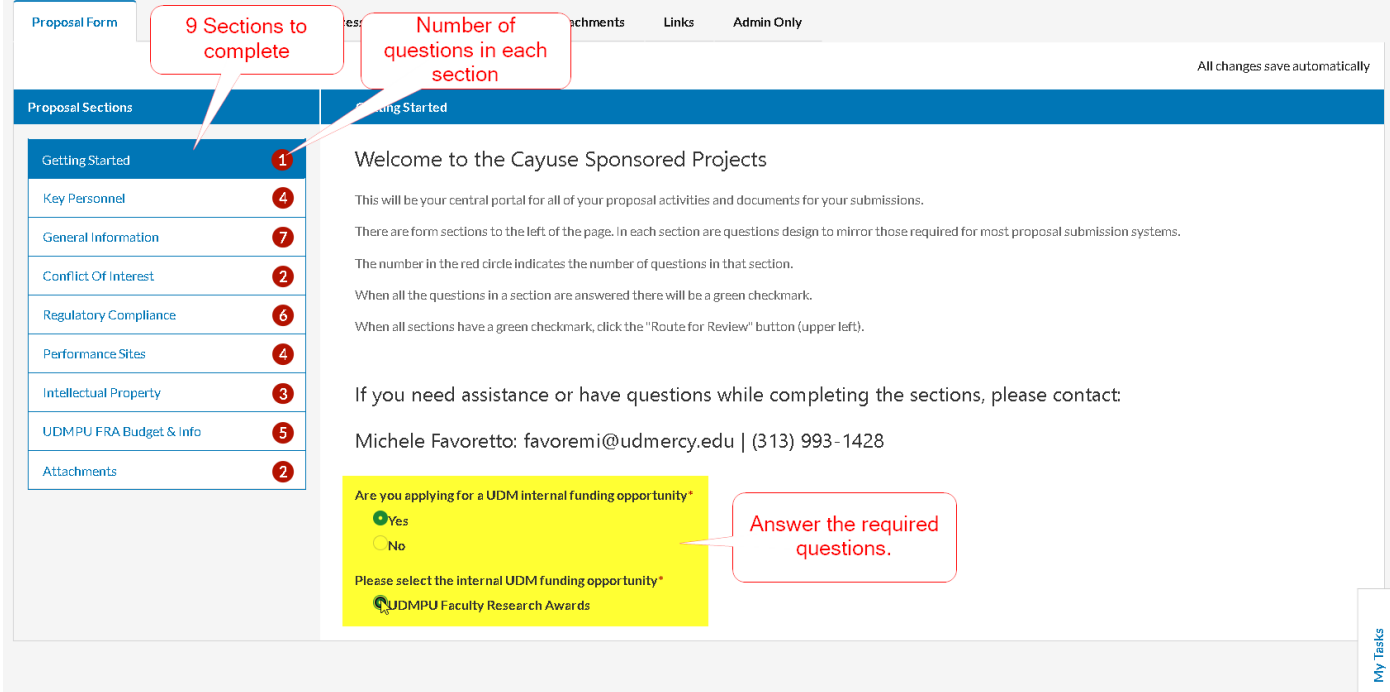

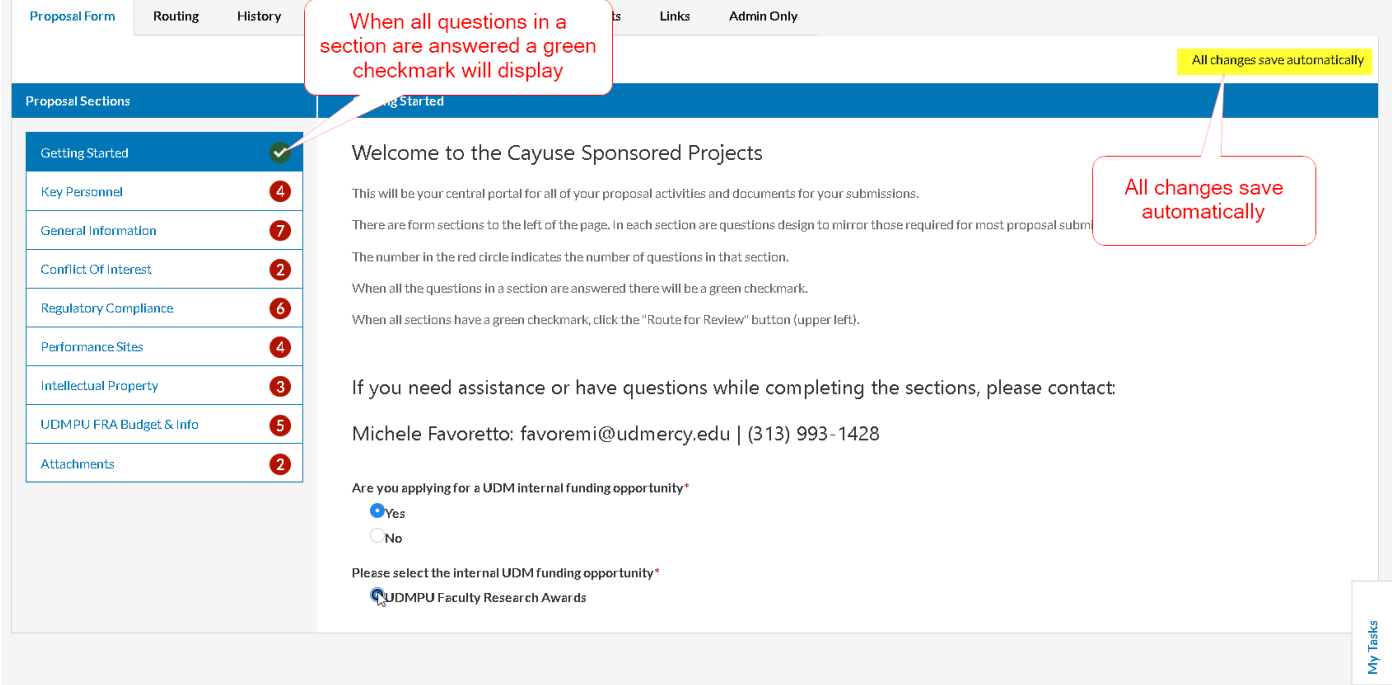

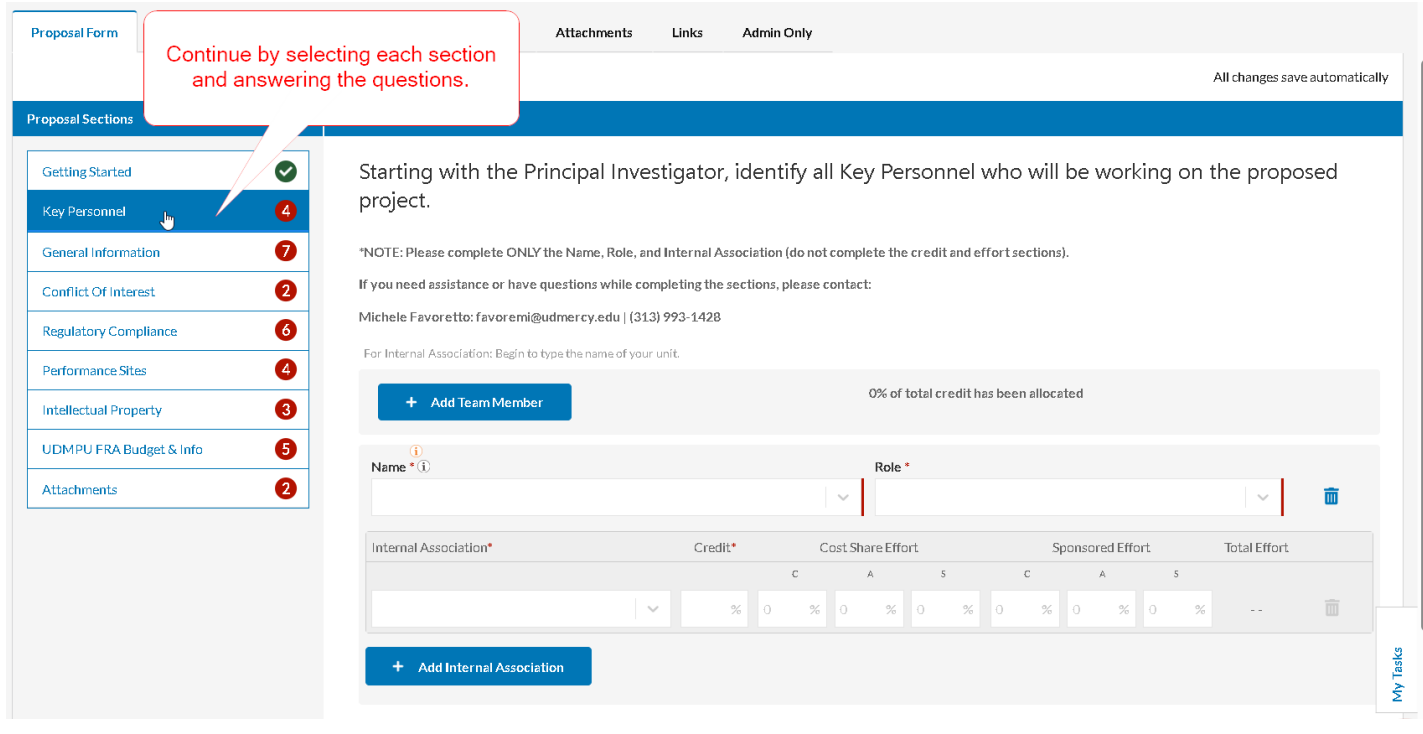

## **ROUTING YOUR PROPOSAL FOR REVIEW**

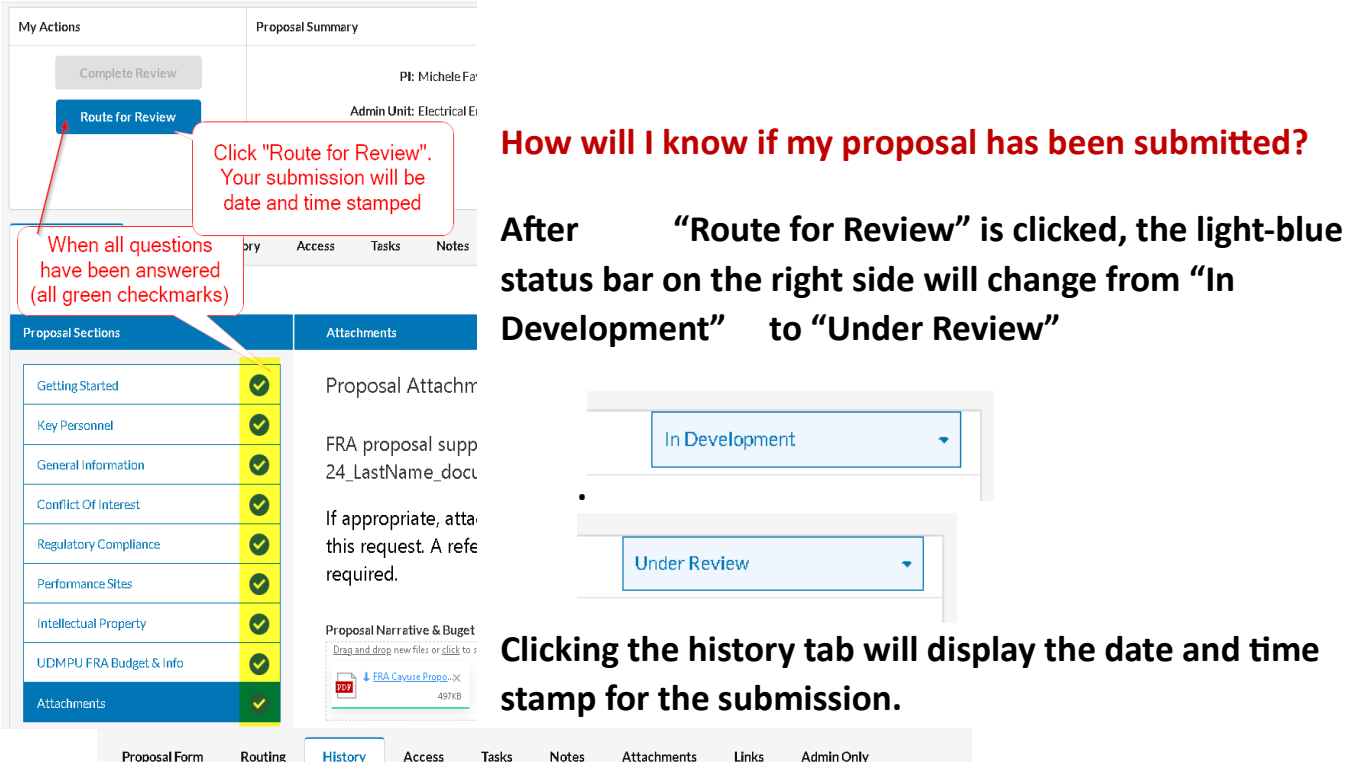

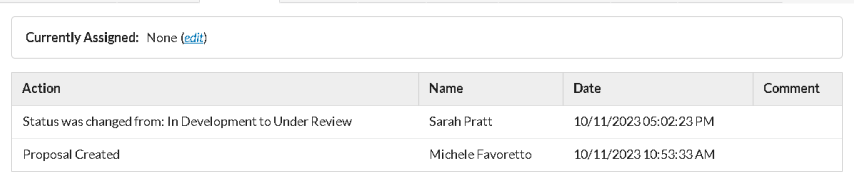